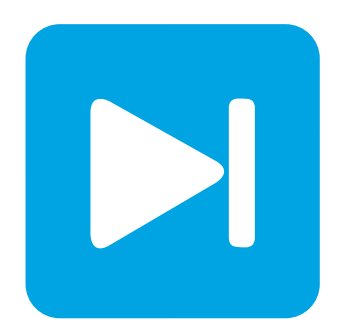

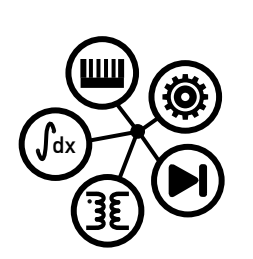

**Embedded Code Generation**

**DEMO MODEL**

### **Simple Model**

**A simple model to get started with the STM32 TSP**

Last updated in STM32 TSP 1.2.1

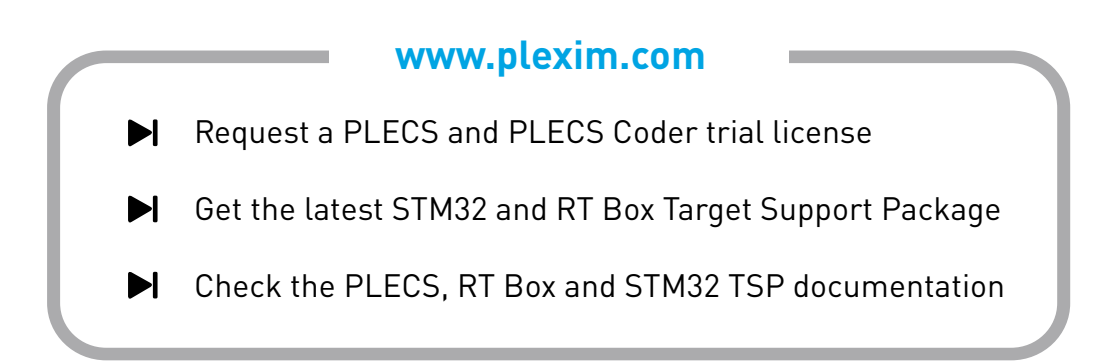

### **1 Overview**

This demo features a simple model that shows how to use STM32 microcontrollers (MCUs) with the PLECS Coder and the STM32 Target Support Package.

The model is split into three distinct subsystems called "G474RE", "G431RB" and "F303RE". Each subsystem can be independently deployed to the corresponding STM32 hardware. The following sections provide a brief description of the model and instructions on how to simulate it.

# **2 Model**

The top level schematic contains three separate subsystems, as shown in Fig. [1.](#page-1-0) The subsystem labeled "G474RE" is configured for the Nucleo G474RE MCU [\[1\]](#page-4-0), the subsystem labeled "G431RB" is configured for the Nucleo G431RB MCU [\[2\]](#page-4-1), and the subsystem labeled "F303RE" is configured the Nucleo F303RE MCU [\[3\]](#page-4-2).

Each subsystem is enabled for code generation, as indicated by the thick outer border of the subsystem blocks. This configuration is necessary to generate the model code for a subsystem via the PLECS Coder. This setting is configured by right-clicking the subsystem, opening **Edit + Subsystem + Execution settings...** menu, and then selecting the **Enable code generation** option.

The generated code runs at a base sample time on the MCU. This sample time also defines how the continuous states of the model equations are discretized. The sample time is configured in by the **Discretization step size** setting in the **Execution settings...** menu. In this model, the discretization step size of each of the subsystems is set to  $100 \,\mu s$ .

<span id="page-1-0"></span>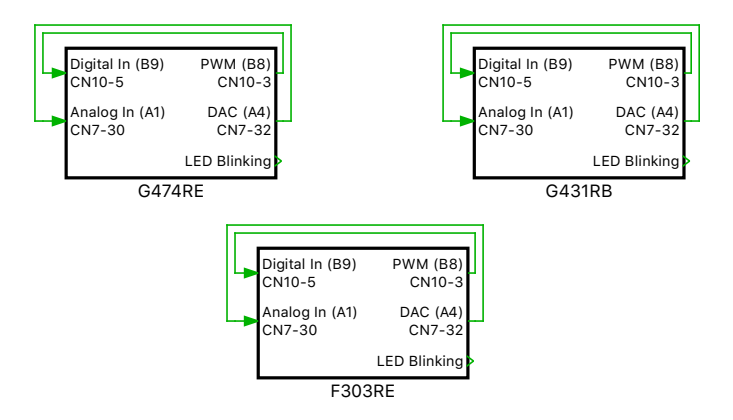

#### **Figure 1: Top level schematic of the model with three subsystems**

Each subsystem includes a simple model to blink an LED on the STM32 Nucleo board using a Digital Out block from the STM32 Target component library. The model also includes two Sine Wave Generators that are measured with a PLECS Scope, as shown in Fig. [2.](#page-1-1)

<span id="page-1-1"></span>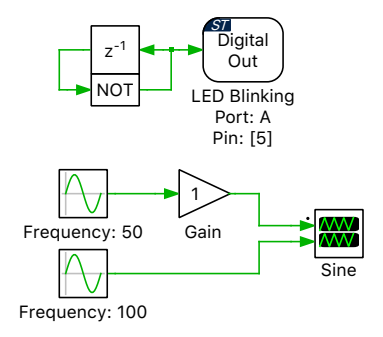

**Figure 2: Circuit to blink an LED and generate sine waveforms**

The MCUs pulse-width modulator (PWM) peripheral is configured by the PWM block, as shown in Fig. [3.](#page-2-0) Duty cycle is provided as an input to this block. The **TIM unit**, **Carrier type**, **Carrier frequency** and **Blanking time** parameters can be configured from the **Main** tab of the PWM block parameters window. The PWM block can generate a single or complementary PWM pair on one or more PWM resources.

By externally connecting the PWM output to a digital input via a jumper wire, the generated PWM signals can then be sensed and used in the model environment. The Digital In block is used for this purpose.

Analog signals are sensed by configuring the analog-to-digital (ADC) peripheral of the MCU. Similarly, analog signals are generated by using the digital-to-analog (DAC) peripheral device.

In this model a DAC block generates an analog signal and an ADC block then senses the signal, using an external jumper wire to connect the appropriate pins. Optionally, scaling and offset factors can be configured for each channel via the parameter window of the ADC and DAC blocks.

<span id="page-2-0"></span>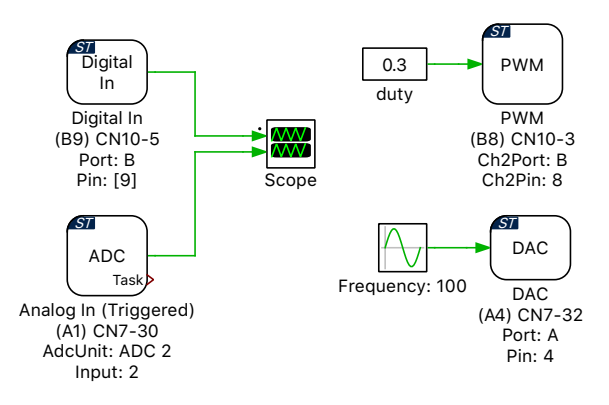

**Figure 3: Circuit to generate PWM and analog waveforms**

## **3 Simulation**

Each subsystem can be directly converted into target specific code for the corresponding STM32 hardware.

### Flash the MCU

Follow the instructions below to upload the subsystems to an STM32 MCU.

- Connect the desired MCU to the host computer through a USB cable.
- From the **System** tab of the **Coder + Coder options...** window, select the MCU of interest in the **System** selection on the left-hand side of the **Coder options...** window.
- Next, from the **Target** tab, select the appropriate target from the dropdown menu. Then under the **General** sub-tab, select the desired **Build type**.
- To deploy the MCU target directly from PLECS choose the desired **Programming interface** from the dropdown menu and click **Build**. The default programming interface is OpenOCD.

If programmed correctly, the LED on the STM32 board should blink.

For advanced users who are familiar with STM32CubeIDE, there is an option to Generate code only. Locate the appropriate cg folder from the template project (refer to [\[4\]](#page-4-3) for step-by-step instructions), enter its path into the **STM32CubeIDE project directory** field and click **Build**. The code of the "Controller" subsystem will be automatically generated. Then, proceed to build and debug the project as a normal STM32CubeIDE project.

#### Connect the hardware

Next, connect the pins PB8 (CN10-3) to PB9 (CN10-5); and PA4 (CN7-32) to PA1 (CN7-30) using jumper wires for any of the Nucleo G474RE, G431RB and F303RE boards.

#### External Mode

Once the generated code is running on the STM32 target, the user can enter the External Mode to update Scopes in the PLECS application with real-time waveforms and change certain simulation parameters. The steps below outline how to connect to the target device, with additional debugging details provided in the "Start the External Mode" section of the user manual [\[4\]](#page-4-3).

- First, from the **System** menu on the left-hand side of the **Coder + Coder options...** window, select the desired MCU.
- Next, from the **External Mode** tab, select the appropriate **Target device** and click **Connect**. The default communication link of the model is set to a device type of Serial over GDB and a device name of 127.0.0.1.
- Next, click **Connect** and then **Activate autotriggering** to observe the test results in the subsystem Scope.

Real-time waveforms can now be viewed using the scopes found within the subsystem of the selected MCU. The generated sine waves in the Scope labeled "Sine" are shown in Fig. [4](#page-3-0) and the captured PWM and ADC signals from the other scope are shown in Fig. [5.](#page-4-4) A trigger level for a desired **Trigger channel** can be set from the **External Mode** tab.

<span id="page-3-0"></span>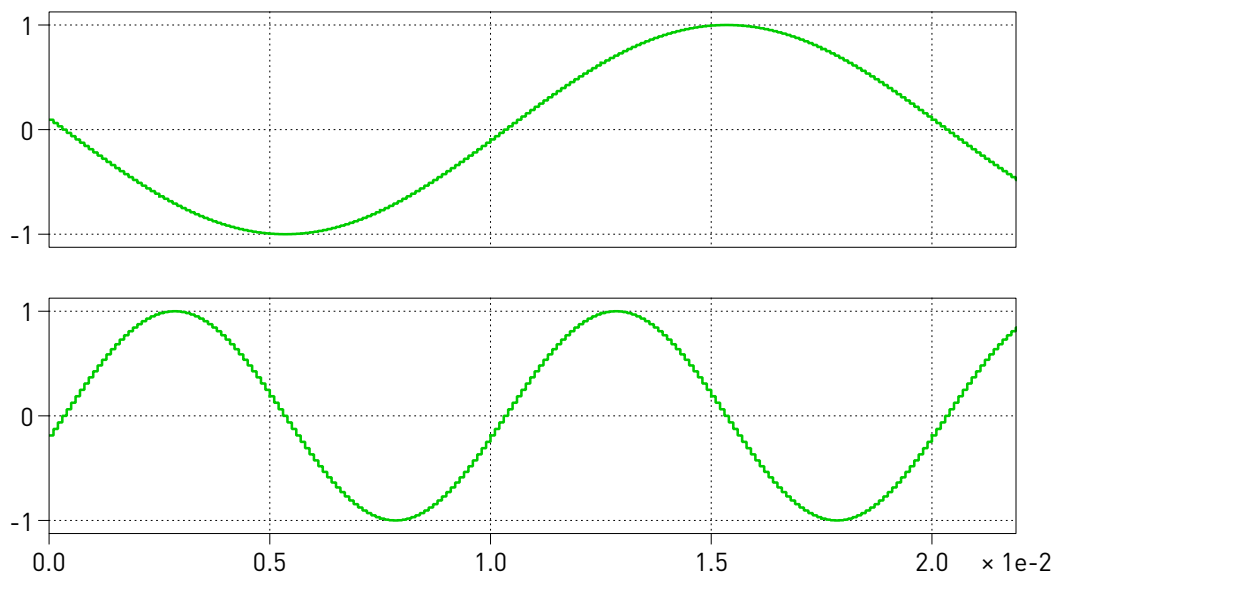

**Figure 4: Generated sine waveforms on Nucleo-G431RB**

#### Parameter Inlining

Certain values on the target device can be changed in real-time, if the component is added to the "Exceptions" list found in the **Parameter Inlining** tab of the **Coder options...** window, prior to building the model. In this case, the values labeled "Gain" and "duty" can be changed when connected to the target device via the External Mode. Changes in the parameters will be reflected in the Scope traces once they take effect.

<span id="page-4-4"></span>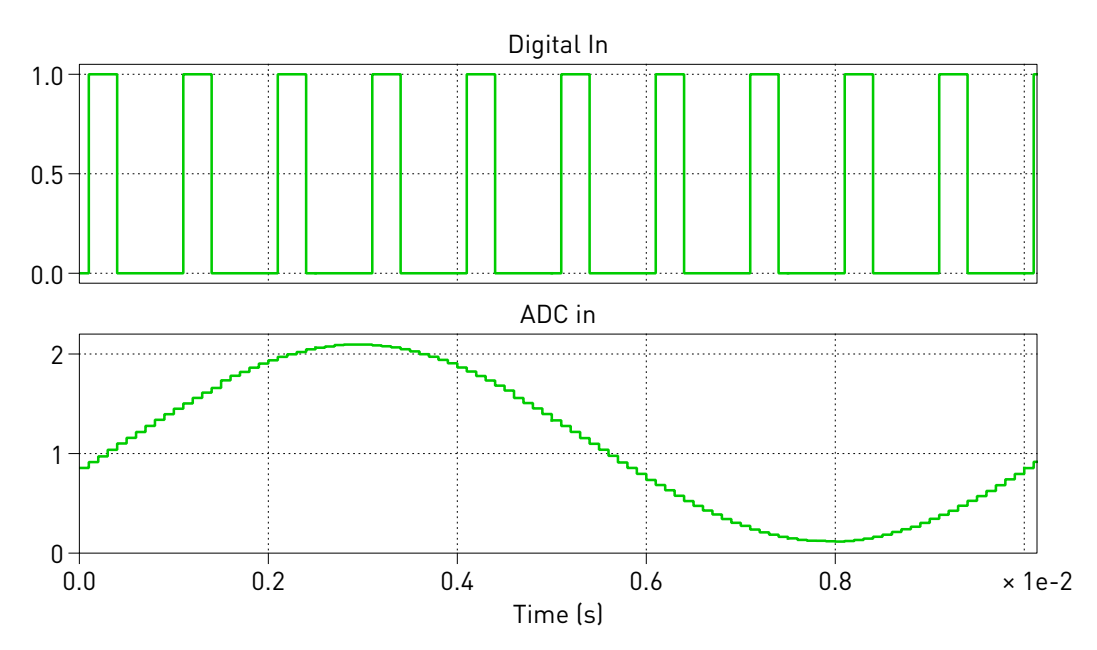

**Figure 5: Captured PWM and ADC signals on Nucleo-G431RB**

## **4 Conclusion**

This model demonstrates how to program a STM32 MCU, connect to the External Mode, and also demonstrates Parameter Inlining feature using a simple model.

### **References**

- <span id="page-4-0"></span>[1] NUCLEO-G474RE, URL: [https://www.st.com/en/evaluation-tools/nucleo-g474re.](https://www.st.com/en/evaluation-tools/nucleo-g474re)
- <span id="page-4-1"></span>[2] NUCLEO-G431RB, URL: [https://www.st.com/en/evaluation-tools/nucleo-g431rb.](https://www.st.com/en/evaluation-tools/nucleo-g431rb)
- <span id="page-4-2"></span>[3] NUCLEO-F303RE, URL: [https://www.st.com/en/evaluation-tools/nucleo-f303re.](https://www.st.com/en/evaluation-tools/nucleo-f303re)
- <span id="page-4-3"></span>[4] STM32 Target Support User Manual, URL: [https://plexim.com/sites/default/files/stm32manual.pdf.](https://plexim.com/sites/default/files/stm32manual.pdf)

#### Revision History:

STM32 TSP 1.2.1 First release

#### How to Contact Plexim:

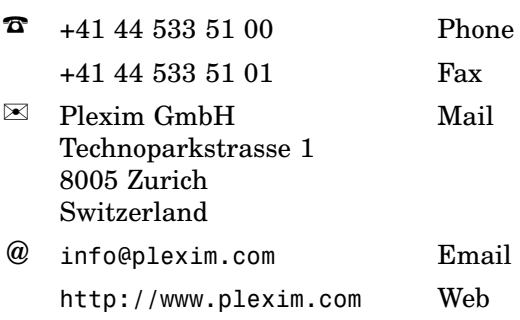

#### *Embedded Code Generation Demo Model*

© 2002–2022 by Plexim GmbH

The software PLECS described in this document is furnished under a license agreement. The software may be used or copied only under the terms of the license agreement. No part of this manual may be photocopied or reproduced in any form without prior written consent from Plexim GmbH.

PLECS is a registered trademark of Plexim GmbH. MATLAB, Simulink and Simulink Coder are registered trademarks of The MathWorks, Inc. Other product or brand names are trademarks or registered trademarks of their respective holders.